# **Excel-File "EnEV Vereinfachtes Verfahren.xls"**

## **Erläuterungen zum Diagrammverfahren**

#### **Allgemeines:**

Die Berechnungsdatei ermöglicht den Nachweis der Anforderungen nach Energieeinsparverordnung (Endfassung 16.11.2001) für Wohngebäude mit normalen Innentemperaturen mit Hilfe eines Formblattes.

Die spezifischen Gebäudedaten (Teilflächen, U-Werte, g-Werte usw.) sind dazu vom Anwender selbst einzugeben. Die Wärmeverluste, Wärmegewinne, der Jahres-Heizwärmebedarf (gemäß Periodenverfahren), der spezifische flächenbezogene Transmissionswärmeverlust und der Jahres-Primärenergiebedarf werden dann automatisch berechnet und ggf. den zulässigen Werten gegenübergestellt.

Die Ermittlung der Primärenergieaufwandszahl für die Anlagentechnik erfolgt hier über die Auswahl eines Musteranlagensystems. Es stehen sechs verschiedene Anlagensysteme gemäß DIN V 4701-10, Anhang C (Ausgabe Januar 2001) für Trinkwassererwärmung, Heizung und ggf. Lüftung zur Verfügung.

### **Anwendung:**

Das Diagrammverfahren besteht aus 9 Arbeitsblättern.

Das erste Arbeitsblatt mit dem Namen "Formblatt" enthält auf zwei ausdruckbaren A4-Seiten das Formblatt, in das vom Anwender die spezifischen Gebäudedaten usw. einzutragen sind. Im oberen rechten Bereich des Arbeitsblattes muß im hellblauen Auswahlfeld zunächst durch anklicken der entsprechenden Optionsschaltflächen bestimmt werden, ob für das Gebäude eine Dichtheitsprüfung vorgesehen / nicht vorgesehen und ob die Warmwasserbereitung für das Gebäude überwiegend elektrisch / überwiegend nicht elektrisch erfolgt. Dann können alle weiteren Eintragungen in das Formblatt vorgenommen werden. Der Anwender kann mit den Cursortasten oder mit der Tabulatortaste durch das Arbeitsblatt "wandern" und die entsprechenden Eintragungen machen. Wird hierzu die Tabulatortaste verwendet, springt der Cursor automatisch nur in die Zellen, in die anwenderseitig Eintragungen gemacht werden können. Zusätzlich gibt es die Möglichkeit, durch Betätigung der grauen Schaltfläche mit der Aufschrift "Editierbare Felder markieren" im oberen Bereich des Arbeitsblattes eine gelbe Unterlegung dieser Zellen ein- bzw. auszuschalten. Diese Option soll dem Anwender die Übersicht erleichtern. Vor dem Ausdruck der ausgefüllten Arbeitsblätter sollte die farbige Unterlegung jedoch wieder ausgeschaltet werden. Wird versucht, in schreibgeschützten Zelle n Eintragungen vorzunehmen, erscheint automatisch die Meldung "Sie versuchen Zellen zu ändern, die schreibgeschützt sind.". Eintragungen können mit der Backspace- oder Delete-Taste wieder gelöscht werden. Wird in nicht schreibgeschützte Zellen kein Eintrag gemacht, so kommt dies dem Eintrag einer Null gleich. Natürlich kann der Anwender auch noch nachträglich von z.B. "ohne Dichtheitsprüfung" auf "mit Dicht-

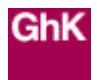

heitsprüfung" umschalten. Die entsprechenden Änderungen im ausgefüllten Arbeitsblatt "Formblatt" werden dann automatisch vorgenommen. Ein erneutes Ausfüllen ist dazu nicht notwendig. Ein Wechsel zwischen den einzelnen Arbeitsblättern kann wahlweise durch Klick auf die grünen Pfeile im oberen Bereich der Arbeitsblätter oder durch Klick auf die "Fähnchen", die den Namen der Arbeitsblätter enthalten, in der Bedienungsleiste unten erfolgen.

Durch Klick auf den grünen Pfeil oben rechts auf dem Arbeitsblatt "Formblatt" findet ein Wechsel zum nächsten Formblatt "Auswahlblatt" statt. Von hier aus hat der Anwender wiederum die Möglichkeit durch anklicken des zugehörigen grünen Pfeils auf die Arbeitsblätter "Anlage 1" bis "Anlage 6" zu wechseln. Diese Arbeitsblätter enthalten eine kurze Beschreibung des jeweiligen Anlagensystems und die Datenbasis für die Ermittlung der Anlagenaufwandszahl, Gesamt-Endenergie und Hilfsenergie in Diagramm- und Tabellenform. Diese Arbeitsblätter sind für den Anwender rein informativ. Die entsprechenden Daten werden bei Auswahl eines Anlagensystems automatisch übernommen.

Durch Klick auf den grünen Pfeil im oberen Bereich der Arbeitsblätter "Anlage 1" bis "Anlage 6" gelangt der Anwender jeweils wieder zurück zum "Auswahlblatt". Ist die Entscheidung für eine Anlage (bzw. ein Anlagensystem) gefallen, kann er dort im lilafarbenen Auswahlfeld durch anklicken der entsprechenden Optionsschaltfläche ein System auswählen.

Die für den Nachweis nach Energieeinsparverordnung entscheidenden Größen Anlagenaufwandszahl und Jahres-Primärenergiebedarf für dieses Anlagensystem werden dann automatisch in das Arbeitsblatt "Formblatt" übergeben. Der Jahres-Primärenergiebedarf wird hier auch dem zulässigen Wert gegenübergestellt. Im Arbeitsblatt "Auswahlblatt" genügt ein Klick auf den nach links weisenden grünen Pfeil im rechten Bereich des Blattes um wieder in das nun vollständig ausgefüllte "Formblatt" zu gelangen.

Durch Klick auf den nach rechts weisenden grünen Pfeil im rechten Bereich des Arbeitsblattes "Auswahlblatt" wird zum Arbeitsblatt "Zusammenfassung" gewechselt. Hier sind die wichtigsten Berechnungsgrößen noch einmal zusammen dargestellt. Im oberen Bereich dieses Arbeitsblattes können vom Anwender Eintragungen zur Gebäudebezeichung etc. vorgenommen werden.

Grundsätzlich empfiehlt es sich für den Anwender, vor Beginn der Eintragungen die "leere" Berechnungsdatei unter anderem Namen zu speichern, damit sie für die nächste Anwendung auch wieder "leer" zur Verfügung steht. Es ist auch möglich, einfach alle Einträge in den Formblättern wieder zu löschen, indem man das entsprechende Feld "Alle Eintragungen löschen" im Arbeitsblatt "Formblatt" aktiviert (Die schreibgeschützten Zellen können ohnehin nicht geändert werden).

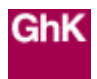

# **Erläuterungen zum Tabellenverfahren**

### **Allgemeines:**

Das Ausfüllen der entsprechenden Arbeitsblätter zum Tabellenverfahren ermöglicht den Nachweis der Anforderungen nach Energieeinsparverordnung (Endfassung 16. 11. 2001) für Wohngebäude mit normalen Innentemperaturen mit Hilfe eines Formblattes.

Die Ermittlung der Primärenergieaufwandszahl für die Anlagentechnik erfolgt hier mit Hilfe von Berechnungsblättern gemäß DIN V 4701–10, Anhang A. In diese Berechnungsblätter müssen vom Anwender Kenngrößen -entweder aus DIN V 4701-10, Anhang C oder nach Herstellerangaben- eingesetzt werden, die den ausgewählten Heizungs-, Lüftungs- und Trinkwassererwärmungsanlagen entsprechen. Spezielle Tabellenangaben im Programm, die sich auf DIN 4701-10, Anhang C beziehen, gelten für die Ausgabe dieser Vornorm vom Januar 2001.

#### **Anwendung:**

Das Tabellenverfahren besteht aus 4 Arbeitsblättern.

Die Funktionsweise aller Arbeitsblätter entspricht der des Diagrammverfahrens.

Um die notwendigen Eintragungen im Tabellenverfahren für die automatische Verwendung im Formblatt nutzbar zu machen, ist es notwendig die hellblau unterlegte Option "Berechnung Tabellenverfahren" im Arbeitsblatt "Anlagenauswahl" zu anzuklicken. Durch Klick auf den blauen Pfeil unten rechts auf dem gleichen Arbeitsblatt findet ein Wechsel zum nächsten Formblatt "Trinkwarmwasser" statt. Dieses ist das erste der vier Arbeitsblätter bezüglich des Tabellenverfahrens. Hier müssen anwenderseitig Kenngrößen zur Trinkwassererwärmung eingegeben werden, die zur Ermittlung der Primärenergieaufwandszahl dienen. Den Zellen, die den Titel "Rechenvorschrift / Quelle" tragen, beinhalten den Verweis, in welchen Tabellen des Anhangs C der DIN V 4701-10 die entsprechenden Kenngrößen zu entnehmen sind. Dies gilt auch für die beiden folgenden Formblätter "Lüftung" und "Heizung".

Sind im Formblatt "Trinkwarmwasser" alle Eintragungen vollständig, besteht die Möglichkeit durch Klick auf den nach rechts weisenden blauen Pfeil im oberen Bereich des Arbeitsblattes zum nächsten Arbeitsblatt "Lüftung" zu wechseln. Hier müssen nur dann Kennwerte der Lüftungsanlage eingetragen werden, wenn eine solche auch tatsächlich vorgesehen ist. Ist keine Lüftungsanlage für das Gebäude geplant, erübrigt sich der Eintrag von Nullwerten in alle Zellen die nicht schreibgeschützt sind. Wird das Arbeitsblatt einfach "leer" gelassen, werden End-, Hilfs- und Primärenergiebedarf für die Lüftung in der Auswertung automatisch zu Null gesetzt.

Der nach rechts weisende blaue Pfeil im oberen Bereich des Arbeitsblattes "Lüftung" führt zum Arbeitsblatt "Heizung", in das die Heizanlagen-Kennwerte eingetragen werden.

Durch Klick auf den nach rechts weisenden blauen Pfeil im oberen Bereich des Arbeitsblattes "Heizung" wird zum Arbeitsblatt "Bewertung" gewechselt. Hier werden die Ergebnisse der Anlagenbewertung aus den Anteilen Trinkwassererwärmung, Lüftung und Heizung noch einmal zusammenfassend dargestellt und die Anlagenaufwandszahl ermittelt. In diesem Arbeitsblatt können vom Anwender auch Eintragungen zur Gebäudebezeichung und zur Systembeschreibung gemacht werden.

Die für den Nachweis nach Energieeinsparverordnung entscheidenden Größen Anlagenaufwandszahl und Jahres-Primärenergiebedarf werden automatisch in das Arbeitsblatt "Formblatt" übernommen. Der Jahres-Primärenergiebedarf wird hier auch dem zulässigen Wert gegenübergestellt. Im Arbeitsblatt "Bewertung" genügt ein Klick auf den grünen Pfeil im oberen Bereich um wieder in das nun vollständig ausgefüllte "Formblatt" zu gelangen.

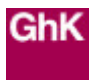